- \* You use the Utilities Diskette to boot the system with a prompt from the computer.
- \* You exit to the Utilities Diskette from the Setup configuration screen.

The Utilities Menu provided easy access to the basic Utilities. To choose an option from the Utilities Menu, type the number of the desired utility and then press ENTER.

SELECT AN OPTION:

- 1. FORMAT DISKETTE
- 2. COPY DISKETTE
- 3. PREPARE SYSTEM FOR MOVING
- 4. SETUP
- 5. FORMAT HARD DISK
- 6. PASSWORDS
- 9. END UTILITIES

SELECT THE ACTION DESIRED. ?

Passwords--Enable you to specify a power-on password. Requiring passwords can prevent unauthorized access to the data and programs.

Copy Diskette--Copied the contents of one diskette to another diskette.

Prepare System for Moving--Park the heads on all hard disks installed in your system. Use this utility before moving the computer.

Setup--Records your system configuration in CMOS RAM. Setup is the most commonly used utility. Run it after any configuration change.

Format Hard Disk--Performs a low-level format on certain types of hard disks. Do not use this utility on SmartDrives, other IDE hard disks, or SCSI hard disks.

End Utilities--Terminate a Utilities session and restarts the computer.

SETUP

Your computer contains a battery-powered, real-time CMOS RAM chip that stores information about the drives, memory, and video support installed in your system. Use the Setup utility to record your current system configuration into CMOS RAM.

The battery that powers the CMOS RAM also supplies power to the internal clock. The clock maintains current date and time information. If the system clock fails to keep accurate time, it might indicate that the CMOS RAM battery is weak. If you need to replace the battery, contact a Radio Shack Service Center or refer to "Replacing the Battery" in the "Installing Optional Hardware" section. You must run the Setup utility each time you:

- \* Install or remove a video display adapter, an optional diskette drive or hard disk drive, or memory
- \* Change the CPU clock speed

\* Enable or disable: A serial or parallel port, the IDE controller, the diskette drive controller, an IDE interface and/or port,

\* Replace the CMOS RAM battery The computer stores the hardware configuration record in memory until the battery fails or you change the information with the Setup utility.

The Tandy utilities enable you to:

- \* Low-level format certain types of hard disks
- \* Copy the contents of a diskette to another diskette
- \* Park the drive heads on all hard disks before moving the computer
- \* Examine or update your system configuration
- \* Use extended memory as expanded memory
- \* Create or change passwords
- \* Change the CPU clock speed.
- \* Select the video mode that is most compatible with your software.

Most of these utilities are accessible from the Utilities Menu. Advanced utilities should only be used by experienced operators. Incorrect use of these utilities can cause loss of data.

HOW TO USE THE UTILITIES

Most of the utilities on the Utilities Diskette are accessible from the Utilities Menu. To use the Utilities Menu, you must insert the Utilities Diskette into Drive A and then power up or reset the computer.

Some utilities are accessible only in an MS-DOS environment. For convenience, you can copy these utilities to a diskette or hard disk that contains the operating system files. Copying these utilities to another diskette or hard disk eliminates the need to insert the Utilities Diskette each time you want to use these utilities.

The Setup Utility is the most commonly used utility on the Utilities Diskette. The computer automatically prompts you to run Setup any time the power-on self-tests (POST) detect a configuration error. Your system configuration in recorded in CMOS RAM. A configuration error occurs when the actual configuration and the recorded configuration do not match. For example, if you add or remove a disk drive, a configuration error results.

If the computer prompts you to run Setup, insert the Utilities Diskette into Drive A and press F1 to begin the Utilities session. The computer displays the Setup Configuration Screen.

To begin a Utilities session when the computer has not prompted you to run Setup, insert the Utilities Diskette into Drive A and reset the computer. To reset the computer, press the RESET button or CTRL + ALT + DEL. The computer displays the Utilities Menu.

## RUNNING UTILITIES FROM MS-DOS

To run utilities from the MS-DOS diskette, insert the MS-DOS diskette into a diskette drive. Them, at the MS-DOS operating system prompt (such as A> or C>), type the program name that corresponds to the desired utility. It is not

necessary to enter the file extension, such as .COM, to run a utility. The following utilities can be copied from the Utilities Diskette and run from the MS-DOS prompt:

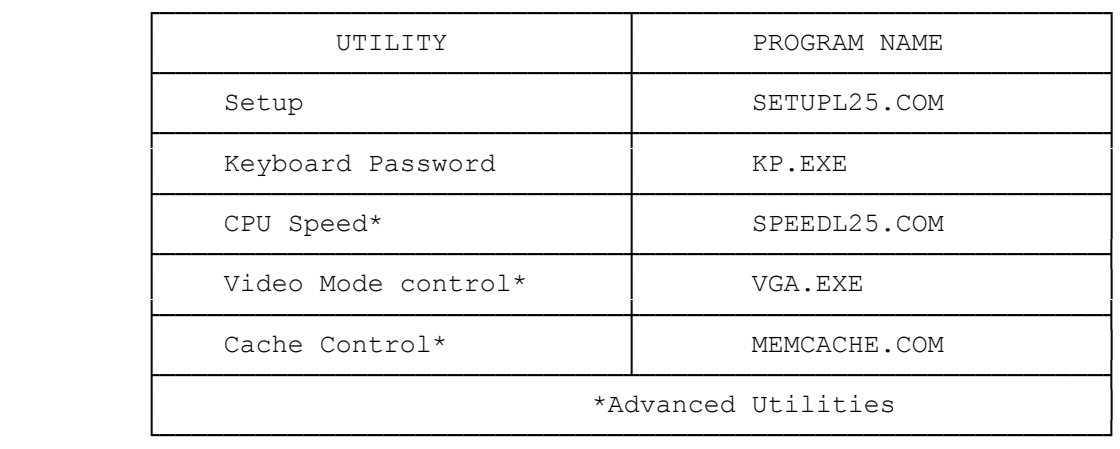

The Utilities Diskette also includes TEMMLX.SYS, an extended memory manager.

## BASIC UTILITIES

This section explains how to use each utility on the utilities menu.

#### **SETUP**

See the documentation on SETUPL25.

FORMAT DISKETTE

Follow these steps to use the Format Diskette utility program:

NOTE: It is preferable to use the Format command in your operating system to format your diskettes. (See your operating system documentation.)

- 1. To choose the Format Diskette utility, type 1. Then press ENTER.
- 2. When prompted for the drive to format, type the drive designation letter followed by a colon. Then, press ENTER.
- 3. Insert the diskette you wish to format into the drive you specified, and press ENTER.

COPY DISKETTE

The Copy Diskette utility copies all information on the source diskette, including the operating system, if present, to the target diskette. Copy Diskette formats the diskette while copying to it.

We recommend that you use the Copy Diskette utilities to make a copy of the Utilities Diskette.

To use the Copy Diskette utility:

1. At the Utilities Menu, type 2 and press ENTER. 2. If the computer has two diskette drives, the utility prompts you to select  the target and source drives. In response to these prompts, type the appropriate drive designation letter and press ENTER.

NOTE: If the computer has only one diskette drive, copy drive automatically selects Drive A as both the source and target drive.

3. After you select the drive(s) you wish to use, insert the the source and target diskettes at the appropriate prompts.

Always use the same size and type of diskette for both the target and source diskette. See the following chart

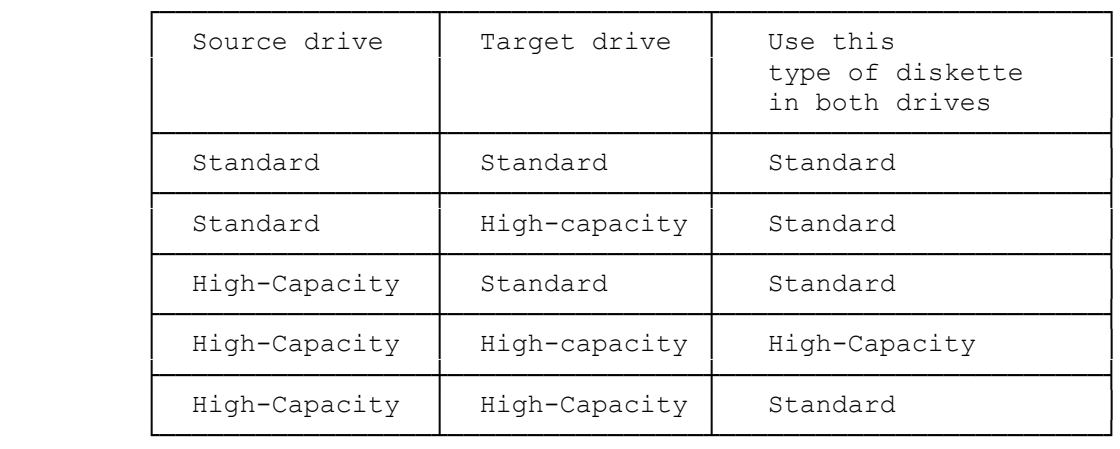

NOTE: The Copy Diskette utility cannot copy between different types of diskettes. Use the operating system instead of this utility instead of this utility of you need to copy from one type of diskette to another. For example, use your operating system to make copies from a 5¼-inch diskette to a 3½-inch diskette. or from a high-density diskette to a standard-density diskette.

## PREPARE SYSTEM FOR MOVING

If you have a hard disk, use the Prepare System for Moving utility to park the drive heads before moving the computer. Normally, the hard disk drive heads are positioned over the data area of the disk media. This utility parts the hard disk drive heads away from the data area, reducing the change of disk damage or loss.

NOTE: The drive heads of some drives are automatically parked when you turn off the computer. Refer to your hard disk drive installation guide to determine whether it is necessary to use this utility on your hard disk.

To use the Prepare System for Moving utility:

\* At the Utilities Menu, type 3 and press ENTER.

Wait for the TURN SYSTEM OFF prompt. Then, turn the computer off.

When you turn on the computer again, the heads automatically return to an active position, and the hard disk is operational.

PASSWORDS

Passwords are a method of limiting access to your computer. Passwords help protect the computer from unauthorized users. The computer supports two passwords: a power-on password and a keyboard password.

- \* Power-on Password--prevents unauthorized use of your computer when you are not present. When a power-on password is required, you must enter it each time you turn on the computer or press the RESET button. Use the PassWords option on the Utilities Menu to create a power-on password.
- \* Keyboard Password--Enables you to temporarily lock and unlock your keyboard (and mouse if you have one) without turning off the computer. The keyboard password is cleared when you turn off the computer. Use the KP.EXE utility to specify or change a keyboard password.

Each password can have as many as seven characters consisting of any characters on the keyboard. The system does not distinguish between uppercase and lower case letters. The password utilities record the exact key you press as you enter the password. For example, if you use the 6 from the typewriter keys, you cannot substitute the 6 from the numeric keys.

NOTE: When you create a password, the characters in the password are displayed on the screen as you type them. This enables you to verify the password as you type it. When you change a password or enter a password to access the computer or keyboard, the characters are not displayed on the screen as you type it. This protects the privacy of your password.

The Passwords utility enables you to create a power-up password. To select the Passwords utility, type 6 and press ENTER. The screen displays the Passwords Menu:

PASSWORDS MENU

 POWER-ON PASSWORD RETURN TO MAIN MENU

If you forget the power-on password, you can erase it by disconnecting the battery.

If you disconnect the battery:

- 1. Wait 20 minutes before reconnecting the battery.
- 2. Run Setup after reconnecting the battery.
- 3. Create new passwords if desired.

CREATING A POWER-ON PASSWORD

A power-on password enables you to restrict the use of the computer, keyboard, and mouse (if one is installed). If a user cannot supply the correct password, the computer will not accept input from the mouse or the keyboard. The computer must be reset or restarted before it will accept input, including another attempt at entering the password.

To create a power-on password:

1. At the Passwords Menu, highlight POWER-ON PASSWORD and press ENTER.

Note: If a power-on password already exists, you cannot use this option to

change the password. See "changing or removing a power-on password".

2. Type the password, using the BACKSPACE key to correct any errors.

After typing the complete password, press ENTER. The following prompt is displayed: Is this correct? (Y/N) \_

3. If the password is correct, type Y and press ENTER.

If the password is incorrect, type N, press ENTER, and enter the correct password.

From now on, you will be prompted to enter the correct password, when you turn on the computer. (No characters appear on your screen as you type the password.)

You have three tries to enter the correct password. If the correct password is not entered in three tries, the computer automatically shuts down. You can turn the computer off, then on again, and try to enter the correct password again.

### ENTERING A POWER-ON PASSWORD

If you have specified a power-on password, the following prompt is displayed when you turn on the computer: Enter Password:

Type the complete password, and press ENTER. The computer permits three attempts to enter the correct password. If the correct password is not entered in three tries, the computer will not accept any further input from the mouse or the keyboard. To try again, turn the computer off and then again, or press the RESET button.

## CHANGING OR REMOVING A POWER-ON PASSWORD

When the computer displays the power-on password prompt, you cannot use the Passwords Menu to change or remove a power-on password.

To change or remove the power-on password, follow these steps at the password prompt.

1. Type the current power-on password, but do not press ENTER.

- 2. Immediately following the current password, type a forward slash (/).
- 3. Immediately following the slash, type the new password, and press ENTER. Or, to erase the current password without assigning a new one, simply press ENTER after the slash.

For example, if the current password is "OLD" and you want to change it to "NEW", type "OLD/NEW" and press ENTER.

If you remove the password, the password prompt is no longer displayed when you turn on the computer.

# CREATING A KEYBOARD PASSWORD

A keyboard password enables you to lock the keyboard and mouse without turning off the computer. When the keyboard and mouse are locked, the computer will not process any input other than the current keyboard password.

If you have a power-on password and want to use the same password for your keyboard, you do not need to set a keyboard password. The computer automatically sets the keyboard password to match the power-on password. It unlocks the keyboard when you enter the power-on password.

NOTE: The keyboard password is erased when you turn off the computer. See also power-on password.

LOCKING AND UNLOCKING THE KEYBOARD

Use KP.EXE to lock or unlock the keyboard (and mouse if one is installed). By default, the keyboard password is the same as the power-on password. If you wish, you ca use KP.EXE to specify a different keyboard password. To further protect your data, you can use the KP.EXE to clear the screen before locking the keyboard.

NOTE: You can copy KP.EXE to your system disk.

- 1. Be sure you are in the drive and directory containing KP.EXE. Also, be sure you are at the MS-DOS operating system prompt.
- 2. If you want to change the password, type KP /C and press ENTER to clear the screen, enter a new password, and lock the keyboard.
- 3. Type the password, using the BACKSPACE key to correct any errors, and press ENTER. The following prompt appears: Is this correct? (Y/N/ESC)
- 4. If the password is correct, type Y and press ENTER.

If the password is not correct, type N, press ENTER, and type the correct password.

To cancel the utility and return to MS-DOS, press ESC.

LOCKING AND UNLOCKING THE KEYBOARD

TO lock the keyboard and mouse:

- 1. Be sure you are in the drive and directory containing the kp.exe file.
- 2. To lock the keyboard and blank out the screen, type kp/b and press ENTER.

To lock the keyboard without blanking the screen, type kp and press ENTER.

To unlock the keyboard and mouse, type the keyboard password exactly and then press ENTER.

## ACTIVATING THE NETWORK SERVER MODE

Use the following procedure to activate the Network Server mode (to protect your computer's status as a network server).

1. At the Passwords Menu, type 2 and press ENTER to choose the NETWORK SERVER MODE option.

The following prompt appears: Set Network server mode?

2. Type Y and press ENTER.

To deactivate the Network Server mode, type N and press ENTER at the preceding prompt.

END UTILITIES

Type 9 and press ENTER at the Utilities Menu to end a Utilities session. The following prompt is displayed: PREPARE SYSTEM FOR DESIRED OPERATION AND PRESS "ENTER" ?

After you press ENTER, the computer reboots, using the operating system installed on the hard disk or on a diskette in the diskette drive. If you do not have an operating system installed, you can install it now. Check the operating system documentation for the procedures required to install the operating system.

## MS-DOS USER NOTES

For your convenience, you can copy the following programs from the utilities diskette to your operating system diskette of hard disk.:

- \* Setup (setupl25)
- \* CPU speed change (SpeedL25)
- \* Cache control (Memcache)
- \* Keyboard password (kp)

This feature enables you to run these programs without inserting the Utilities Diskette and restarting the computer. Use the MS-DOS copy command to copy utilities from the Utilities Diskette to your hard disk or to an MS-DOS diskette. For example, to copy programs to the hard disk, type:

> copy a:setupl25.com c: [ENTER] copy a:speedl25.com c: [ENTER] copy a:memcache.com c: [ENTER] copy a:kp.exe c: [ENTER]

#### SPEEDL25

Your CPU supports two CPU clock speed settings, fast (25 MHz) and slow (8 MHz). Use the SpeedL25 utility to choose either setting.

To set the CPU speed, type either of the following at the MS-DOS system prompt:

 SpeedL25 fast SpeedL25 slow

Then, press ENTER.

The CPU speed changes immediately, but the new speed is not recorded in CMOS memory. If you turn off the system or press the RESET button, the speed defaults to the setting saved in CMOS memory. If, however, you press CTRL+ALT+DEL, the new setting remains in effect. To change the default setting in CMOS memory, run Setup.

## ADVANCED UTILITIES

The Utilities Diskette contains the following advanced utilities:

- \* SpeedL25
- \* TemmLx
- \* Memcache
- \* Vga

SpeedL25 selects a CPU clock speed. TemmLx uses extended memory to emulate expanded memory. Vga selects the video mode for your computer. Refer to the "VGA ADAPTER" documentation.

MEMCACHE

See the documentation on MEMCACHE and MEMORY.

TEMMLX

See the documentation on TEMMLX and MEMORY.